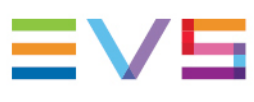

USER MANUAL

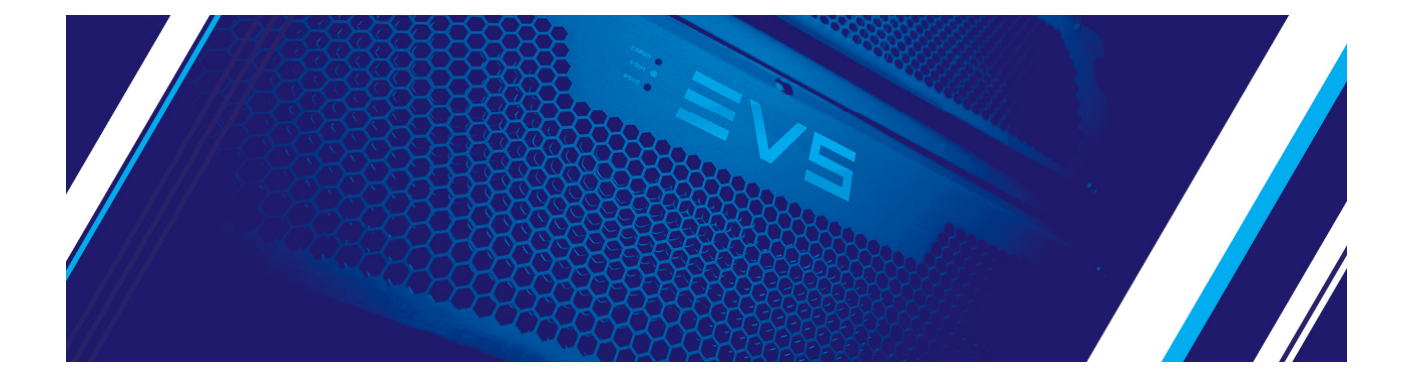

# Synapse GDK100

Dual Background Input 3GB/S, HD, SD SDI Downstream Keyer with Preview Output Version 1.00 | November 2021

Corporate +32 4 361 7000

North & Latin America +1 973 575 7811

Asia & Pacific +852 2914 2501

Other regional offices evs.com/contact/offices

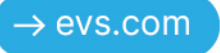

# <span id="page-2-0"></span>Disclaimer

This manual and the information contained herein are the sole property of EVS Broadcast Equipment SA and/or its affiliates (EVS) and are provided "as is" without any expressed or implied warranties, including, but not limited to, the implied warranties of merchantability and fitness for a particular purpose. In particular, EVS makes no warranty regarding the use or the consequences of use of this manual and the information contained herein. Furthermore, EVS may not be held liable for any direct or indirect, incidental, punitive or consequential loss, damage, cost or expense of any kind whatsoever and howsoever resulting from the normal or abnormal use of this manual and the information contained herein, even if advised of the possibility of such loss, damage, cost or expense.

While every effort has been made to ensure that the information contained in this manual is accurate, up-to-date and reliable, EVS cannot be held liable for inaccuracies or errors that may appear in this publication. The information in this manual is furnished for informational purpose and use only and subject to change without notice.

This manual cancels and replaces any previous versions thereof.

### Copyright

#### Copyright © 2003-2021 EVS Broadcast Equipment SA. All rights reserved.

This manual may not be reproduced, transcribed, stored (in a database or a retrieval system), translated into any language, computer language, transmitted in any form or by any means – electronically, mechanically, printed, photocopied, optically, manually or otherwise – in whole or in part without the prior written consent of EVS.

### Trademarks

All product and brand names are registered trademarks and trademarks of EVS or of their respective owners.

### Improvement Requests

Your comments will help us improve the quality of the user documentation. Please send improvement requests, or report any error or inaccuracy on this user manual by e-mail to [doc@evs.com.](mailto:doc@evs.com)

### Regional Contacts

You will find the full list of addresses and phone numbers on the following webpage: <https://evs.com/contact/offices>.

### User Manuals on EVS Website

The latest version of the user manual, if any, and other user manuals on EVS products can be found at the EVS download center, on the following webpage: [https://download-area.evs.com.](https://download-area.evs.com/)

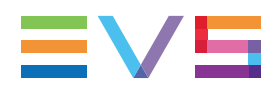

# <span id="page-3-0"></span>General Information

ALWAYS disconnect your entire system from the AC mains before cleaning any component. The product frame (SFR18, SFR08 or SFR04) must be terminated with three-conductor AC mains power cord that includes an earth ground connection. To prevent shock hazard, all three connections must always be used.

NEVER use flammable or combustible chemicals for cleaning components.

NEVER operate this product if any cover is removed.

NEVER wet the inside of this product with any liquid.

NEVER pour or spill liquids directly onto this unit.

NEVER block airflow through ventilation slots.

NEVER bypass any fuse.

NEVER replace any fuse with a value or type other than those specified.

NEVER attempt to repair this product. If a problem occurs, contact your local EVS distributor.

NEVER expose this product to extremely high or low temperatures.

NEVER operate this product in an explosive atmosphere.

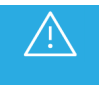

To reduce the risk of fire or electrical shock, do not expose this appliance to rain or moisture.

This product complies with the requirements of the product family standards for audio, video, audiovisual entertainment lighting control apparatus for professional use as mentioned below.

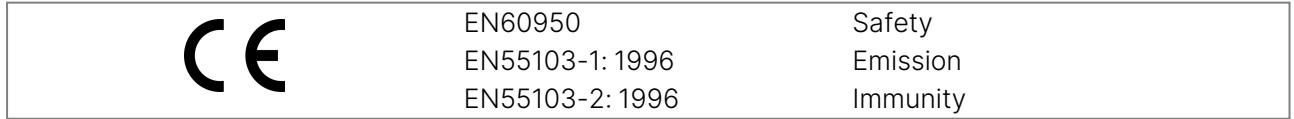

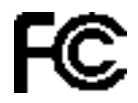

This device complies with Part 15 of the FCC Rules. Operation is subject to the following two conditions:

Tested to comply with FCC Standards FOR HOME OR OFFICE USE

- 1. This device may cause harmful interference, and
- 2. This device must accept any interference received, including interference that may cause undesired operation.

## <span id="page-4-0"></span>**Contents**

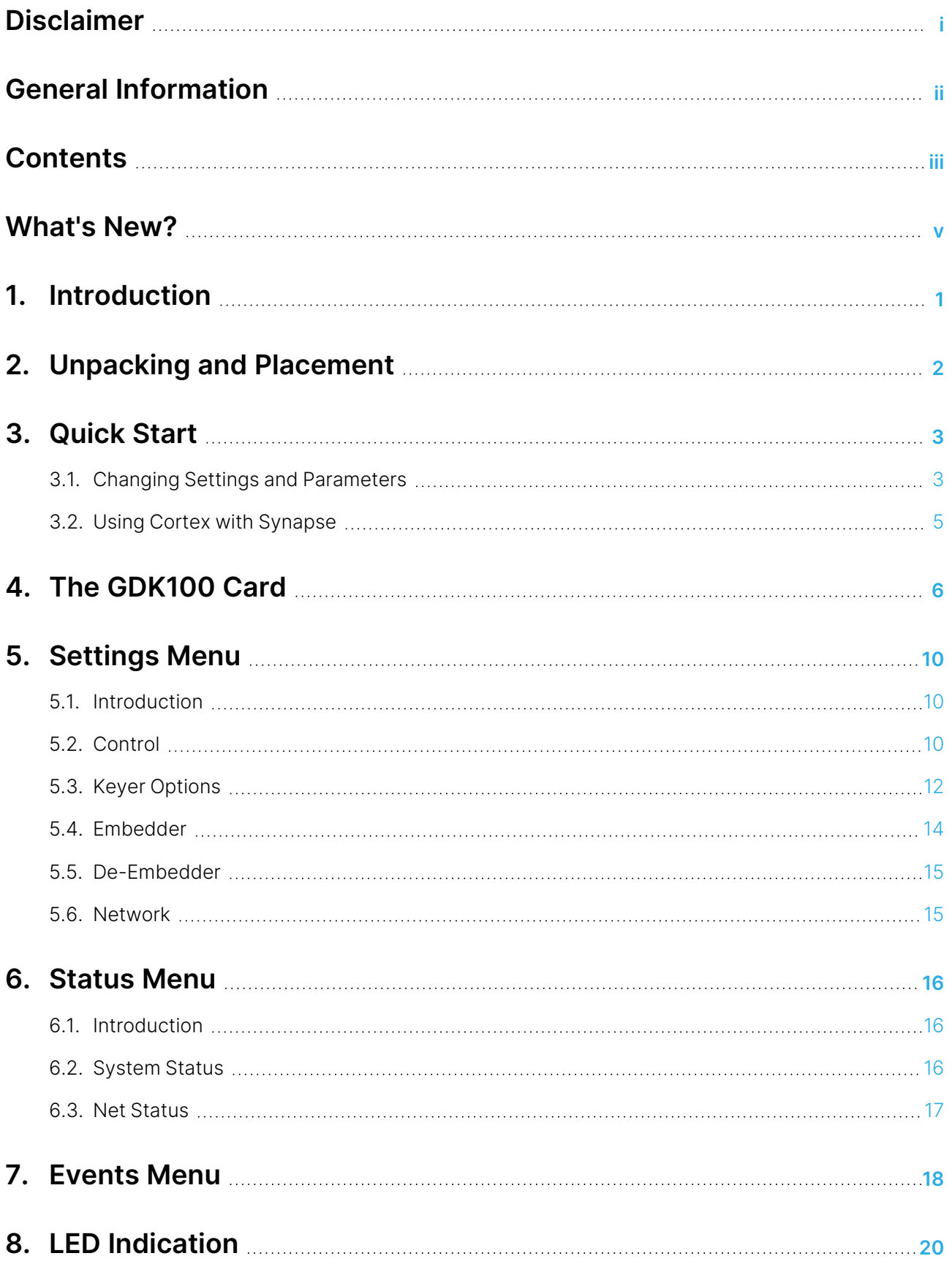

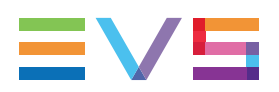

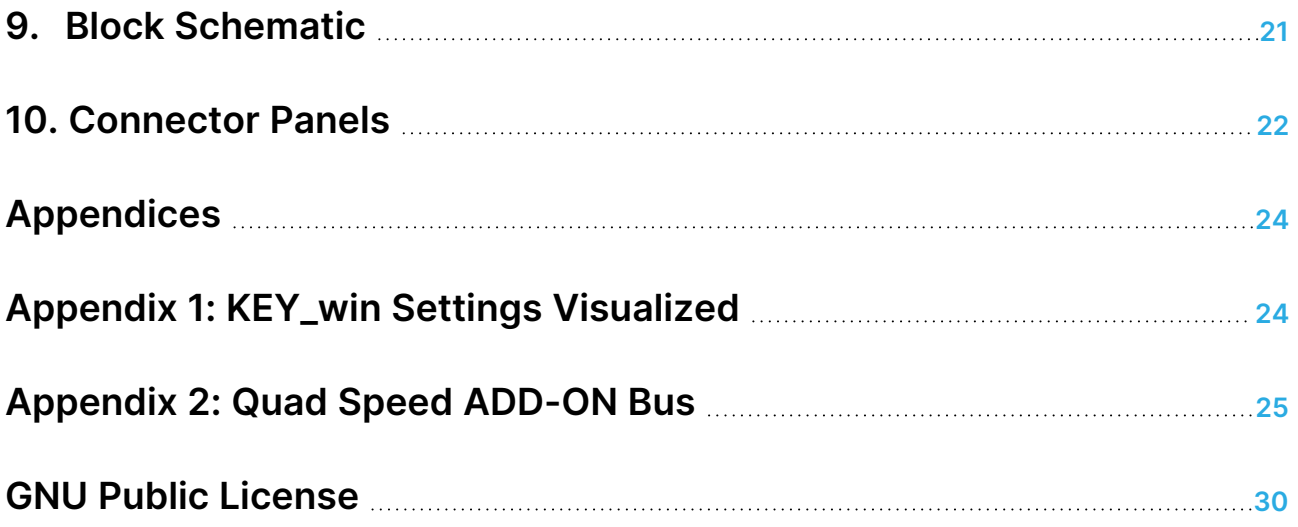

#### ICONOGRAPHY

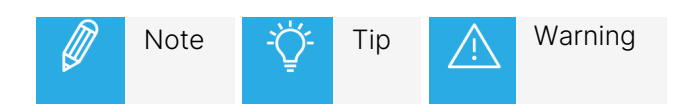

## <span id="page-6-0"></span>What's New?

In the User Manual the icon **NEW !** has been added on the left margin to highlight information on updated features.

The changes linked to new features in version 1.00 of GDK100 are listed below.

#### **SMPTE ST 352 Payload Identifier**

• See section ["Control"](#page-17-2) on page 10.

# <span id="page-8-0"></span>1. Introduction

Synapse is a modular system designed for the broadcast industry. High density, intuitive operation and high-quality processing are key features of this system. Synapse offers a full range of converters and processing modules. Please visit the EVS website at www.evs.com to obtain the latest information on our new products and updates.

### Local Control Panel

The local control panel gives access to all adjustable parameters and provides status information for any of the cards in the Synapse frame, including the Synapse rack controller. The local control panel is also used to back-up and restore card settings. Please refer to the RRC18, RRC10, RRC04, RRS18 and RRS04 manuals for a detailed description of the local control panel, the way to set up remote control over IP and for frame-related settings and status information.

### Remote Control Capabilities

The remote-control options are explained in the rack controller (RRC18 / RRC10 / RRC04 / RRS18 / RRS04 / ERC108-118 / ERS108-118) manuals. The method for connecting to a computer using Ethernet is also described in the ERC/ERS/RRC/RRS manuals.

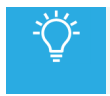

Cortex software will increase system flexibility of one or more Synapse frames.

Although it is not required to use Cortex with a Synapse frame, you are strongly advised to use a remote personal computer or laptop PC with Cortex installed, as this increases the ease of use and understanding of the modules.

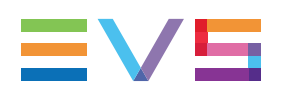

# <span id="page-9-0"></span>2. Unpacking and Placement

### Unpacking

The EVS Synapse card must be unpacked in an anti-static environment. Care must be taken NOT to touch components on the card – always handle the card carefully by the edges. The card must be stored and shipped in anti-static packaging. Ensuring that these precautions are followed will prevent premature failure of components mounted on the board.

### Placing the Card

The Synapse card can be placed vertically in an SFR18 frame or horizontally in an SFR04 and SFR08 frame. Locate the two guide slots to be used, slide in the mounted circuit board, and push it firmly to locate the connectors.

Correct insertion of the card is essential, as a card that is not located properly may show valid indicators, but will not function correctly.

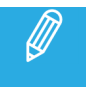

On power up, all LEDs will light up for a few seconds. This is the time it takes to initialize the card.

# <span id="page-10-0"></span>3. Quick Start

### Powering Up

On powering up the Synapse frame, the card set will use basic data and default initialization settings. All LEDs will light up during this process. After initialization, several LEDs will remain lit – the exact number and configuration is dependent upon the number of inputs connected and the status of the inputs.

### Default Settings

<span id="page-10-1"></span>In its default state, the GDK100 acts as a back-up switcher with only the carrier detector active.

# 3.1. Changing Settings and Parameters

The front panel controls or Cortex can be used to change the settings. An overview of the settings can be found in later chapters of this manual. Please refer to ["Settings](#page-17-0) Menu" on page 10, ["Status](#page-23-0) Menu" on [page](#page-23-0) 16 ["Graphical](../../../../../../Content/ACP2/MGU-MGG200/Graphical User Interface.htm) User Interface" on page 1 and ["Events](#page-25-0) Menu" on page 18.

### Front Panel Control

#### Front Panel Display and Cursor

[No Alarms]

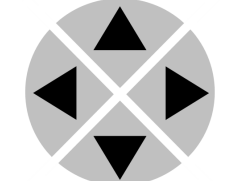

Settings are displayed and changed as follows:

Use the cursor 'arrows' on the front panel to select the menu and parameter to be displayed and/or changed.

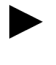

Move forward through the menu structure.

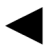

Go back through the menu structure.

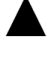

Move up within a menu, or increase the value of a parameter.

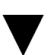

Move down through a menu or decrease the value of a parameter.

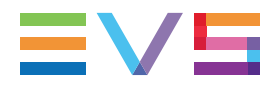

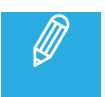

When editing parameters, pressing ▶ twice will reset the value to its default setting.

#### How to Change Parameters Using the Front Panel Control

With the display as shown below:

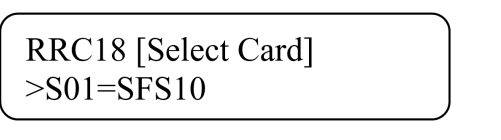

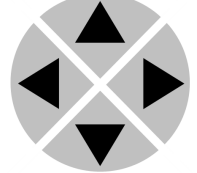

Pressing  $\blacktriangleright$  selects the SFS10 in frame slot 01.

The display changes to indicate that the SFS10 has been selected. In this example the Settings menu item is indicated.

SFS10 [Select Menu]  $>$ Settings

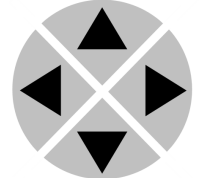

Pressing the  $\blacktriangleright$  selects the menu item shown, in this example Settings.

(Pressing  $\blacktriangle$  or  $\nabla$  will change to a different menu, e.g. Status, Events).

The display changes to indicate that the SFS10 Settings menu item SDI-Format has been selected and shows that its current setting is Auto.

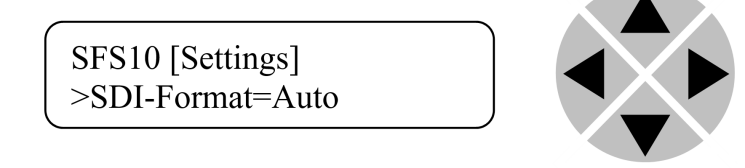

Pressing the  $\blacktriangleright$  selects the Settings item shown, in this example SDI-Format.

(Pressing  $\blacktriangle$  or  $\nabla$  will change to a different setting, e.g. Mode, H-Delay).

The display changes to indicate that the SFS10 Edit Setting menu item SDI-Format has been selected.

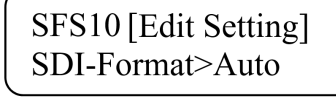

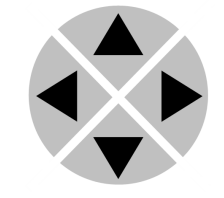

To edit the setting of the menu item, press  $\blacktriangle$  or  $\nabla$ .

All menu items can be monitored and/or changed in this way. Changing a setting has an immediate effect.

### Menu Structure Example

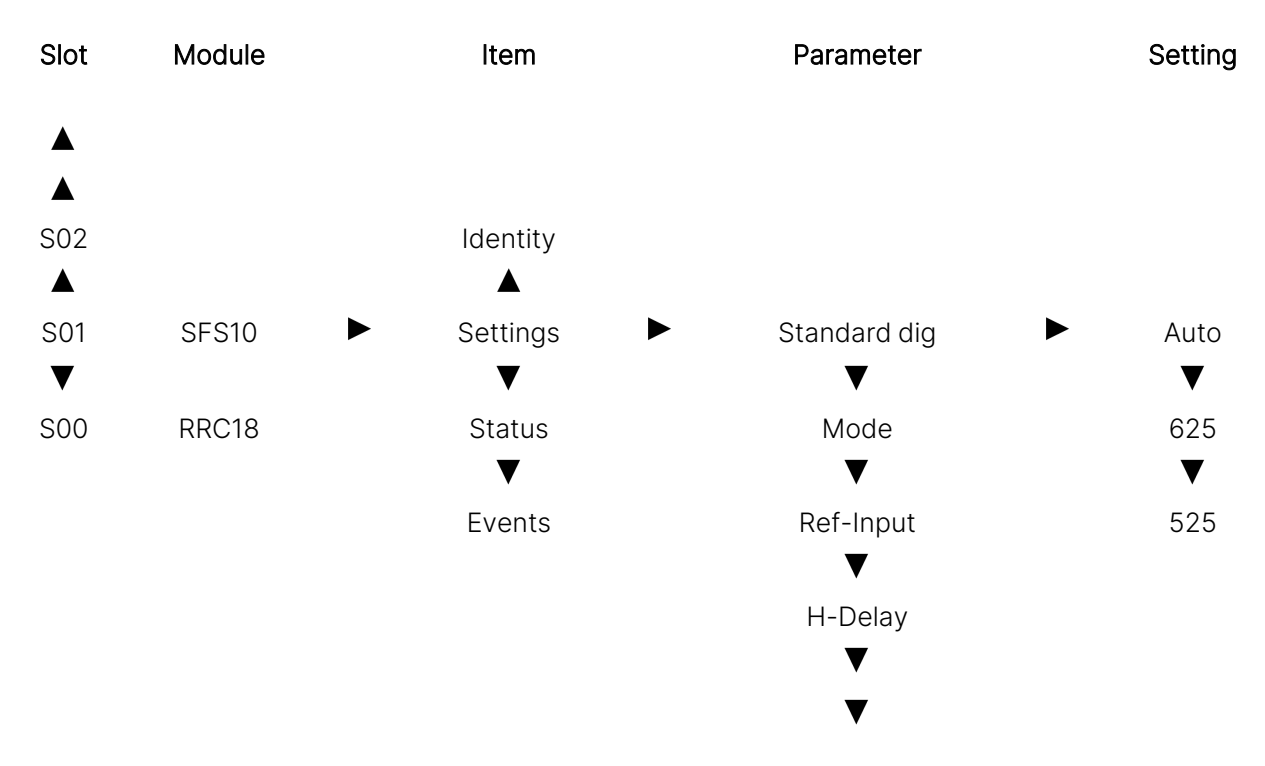

### <span id="page-12-0"></span>3.2. Using Cortex with Synapse

### EVS Cortex Software

Cortex can be used to change the settings of Synapse modules from a PC, either locally or remotely. The software enables communication based on TCP/IP between the Setup PC and Synapse frames/modules.

Each Synapse frame is addressed through its rack controller's unique IP address, giving access to each module, its menus and adjustment items. Cortex has access to data contained within the Synapse module and displays it on a GUI. The software has an intuitive structure following that of the module that it is controlling.

For operation of Cortex, please refer to the Cortex help files.

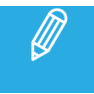

Further information about Front Panel Control and Cortex can be obtained from the ERC, ERS, RRC and RRS operational manuals and the Cortex help files.

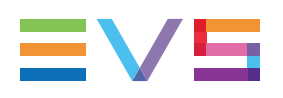

# <span id="page-13-0"></span>4. The GDK100 Card

### Introduction

The GDK100 is a Keyer module for the Synapse system. This module has 4 individual triple rate (SD, HD, 3Gb/s) inputs and 4 triple rate outputs. A local Ethernet connection is placed for controlling the end product. Depending on the connector panel you have either Ethernet or GPI control:

- GPI with BPH17 or BHX17
- Ethernet with BPH19 or BHX19 (for fast updates).

#### Features

- 2 background inputs (selectable, mixable)
- Key input
- Fill input
- Self key
- The 4th output can be software configured for any output task: program, preview or modified key output.
- Key gain, slice level, transparency (with definable) modified key monitor output)
- Preview output for content verification prior to going on air
- Transparent for 16 channels of embedded audio
- Transparent for all ANC data
- Compatible with:
	- 270 Mbit/s (SMPTE 259M) 50 / 59.94Hz
	- 1485 Mbit/s (SMPTE 292M) 50 / 59.94Hz
	- 2970 Mbit/s (SMPTE 424M) =3Gb/s 50 / 59.94Hz.

### Applications

The GDK100 can be used as a downstream keyer for external logo generated keying and other graphical overlay keying.

### Block Schematic

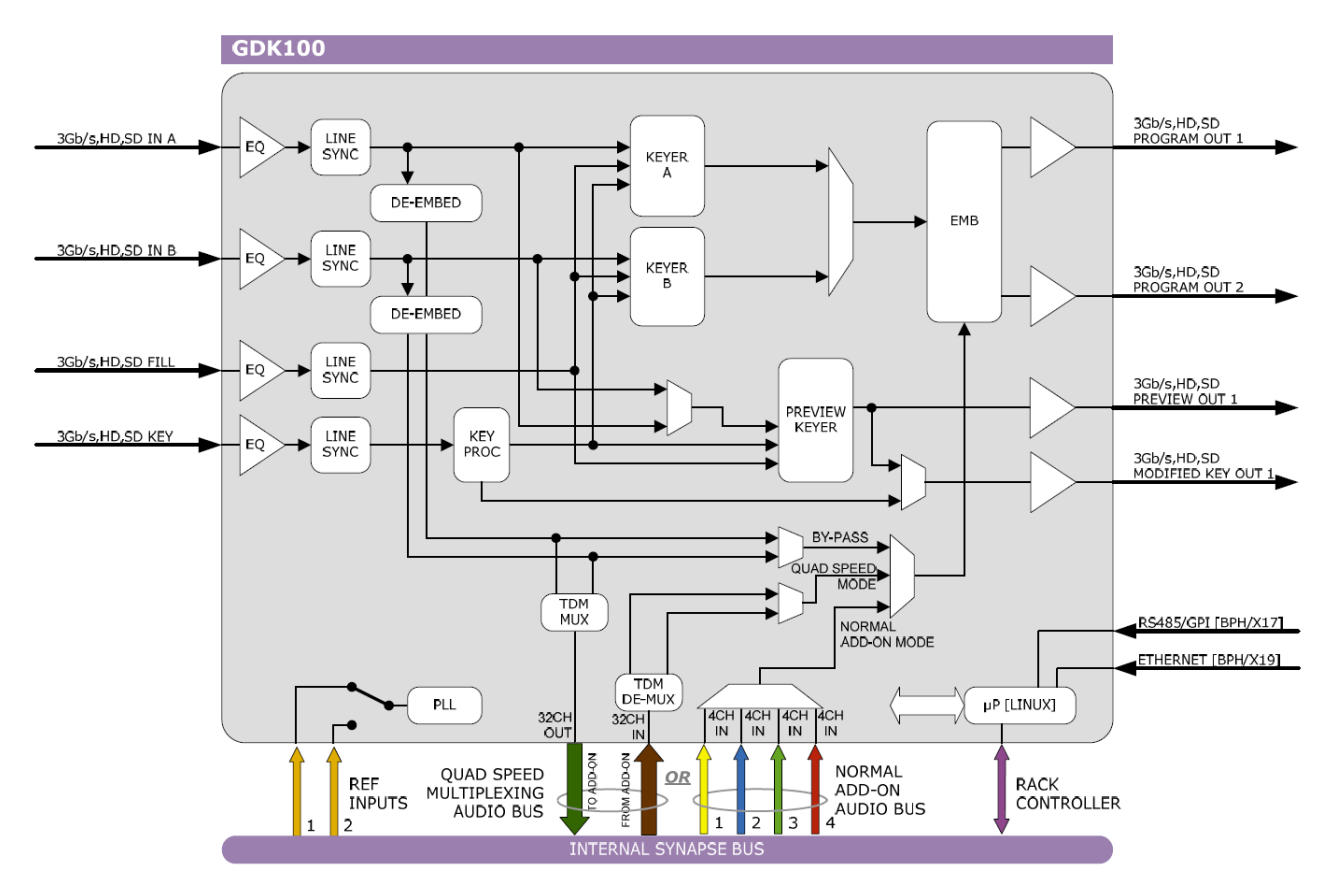

### Important Notice About Input Specifications

The GDK100 does not have a built-in frame synchronizer. Therefore it is up to the system engineer to synchronize the inputs before feeding them to the keyer card. All inputs have to fall within the following specifications:

#### 1080p

1000 pixels (6.756 µs) in front of or behind the reference (which is fed to the GDK card via the rack controller).

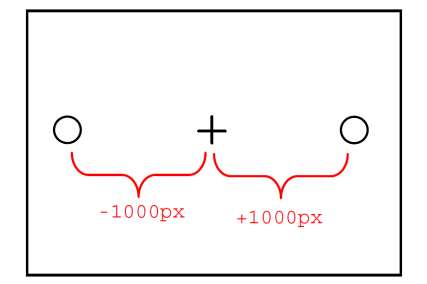

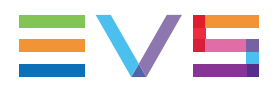

#### 1080i

1000 pixels (13.5 µs) in front of or behind the reference (which is fed to the GDK card via the rack controller).

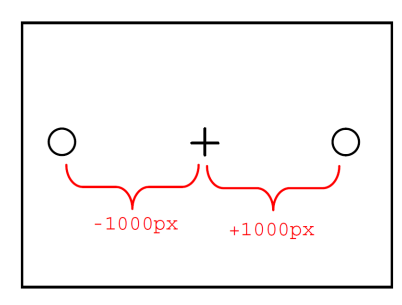

### 720p

700 pixels (9.42 µs) in front of or behind the reference (which is fed to the GDK card via the rack controller).

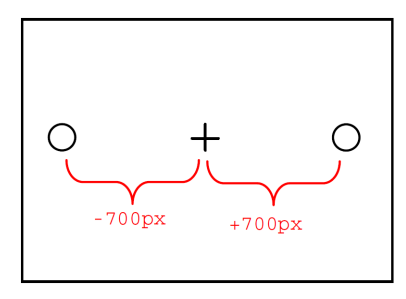

#### SD

400 pixels (29.62 µs) in front of or behind the reference (which is fed to the GDK card via the rack controller).

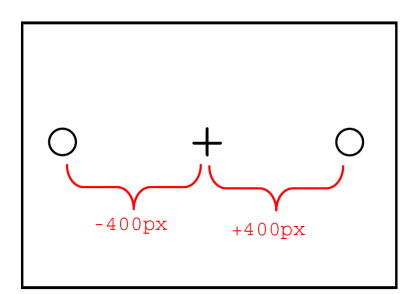

### Important Notice About Output Delays

The keyer card adds a slight delay to the outputs in comparison to the inputs. These are the measured delays per format:

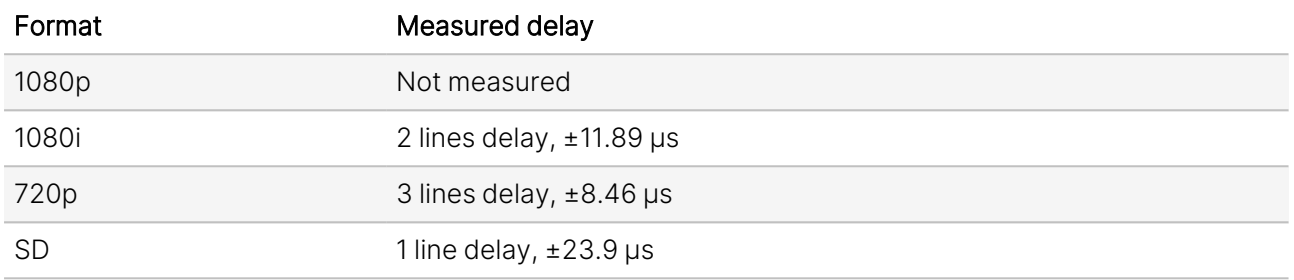

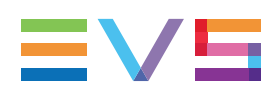

# <span id="page-17-1"></span><span id="page-17-0"></span>5. Settings Menu

### 5.1. Introduction

The Settings menu displays the current state of each GDK100 setting and allows you to change or adjust it.

Settings can be changed using the front panel of the Synapse frame (SFR18, SFR08 or SFR04) or with Cortex. The SCP08 control can also be used. Please refer to ["Quick](#page-10-0) Start" on page 3 for information on the Synapse front panel control and Cortex.

### <span id="page-17-2"></span>5.2. Control

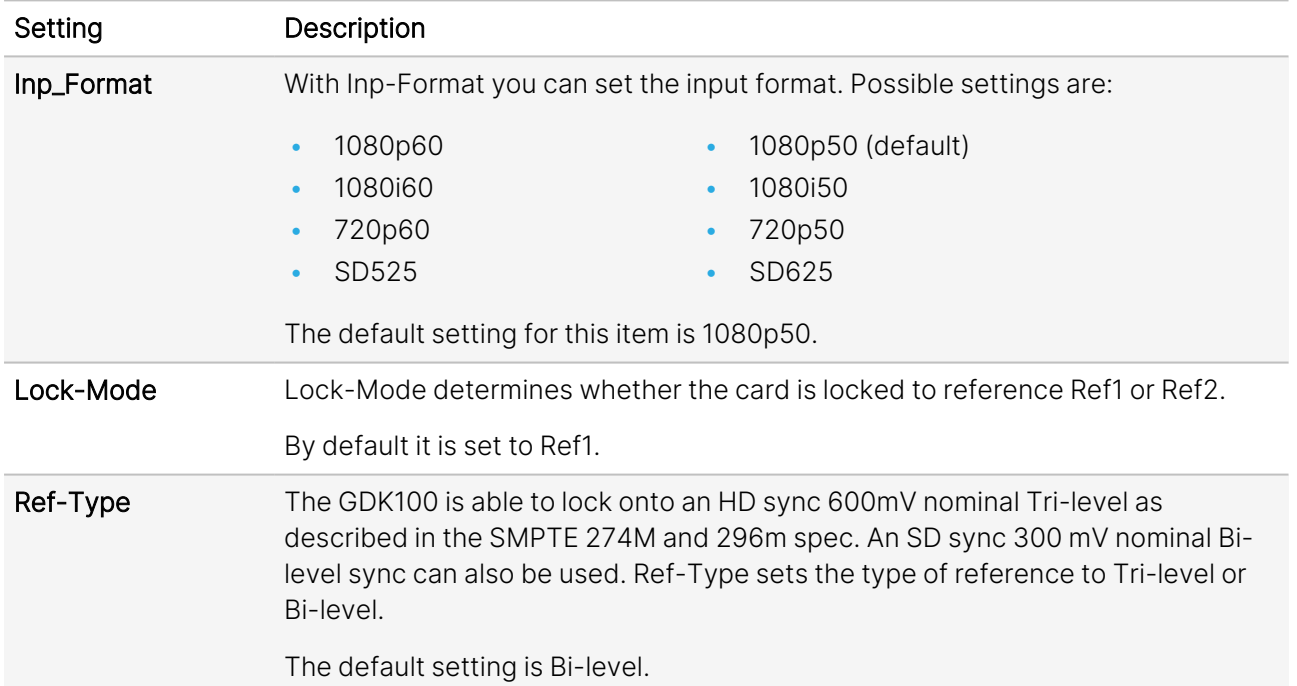

#### **SMPTE ST 352 Video Payload Identifier** NEW!

The SMPTE ST 352 Video Payload Identifier, also known as VPID, is transported within the ancillary data of an SDI stream. The ancillary packet is placed in the HANC space. This packet contains 4 bytes of data.

There are two versions of the standard. The first was published in 2011 and the second in 2013. The revision can be seen within the 4 bytes.

When the GDK100 is not processing the incoming VPID packets, they will be passed transparently. When it generates the packets, the GDK100 will output VPID packets using the 2013 standard.

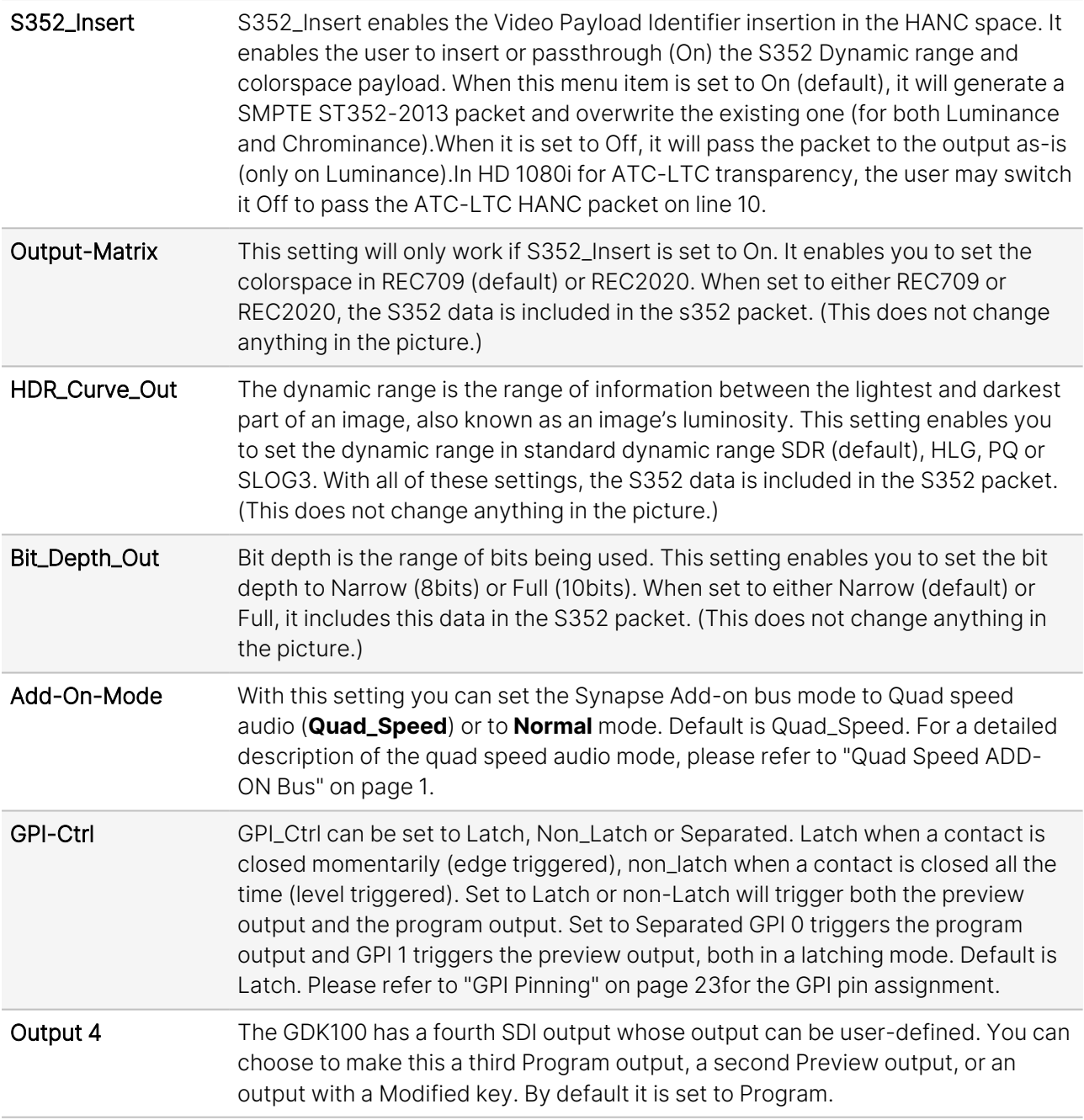

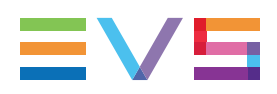

# <span id="page-19-0"></span>5.3. Keyer Options

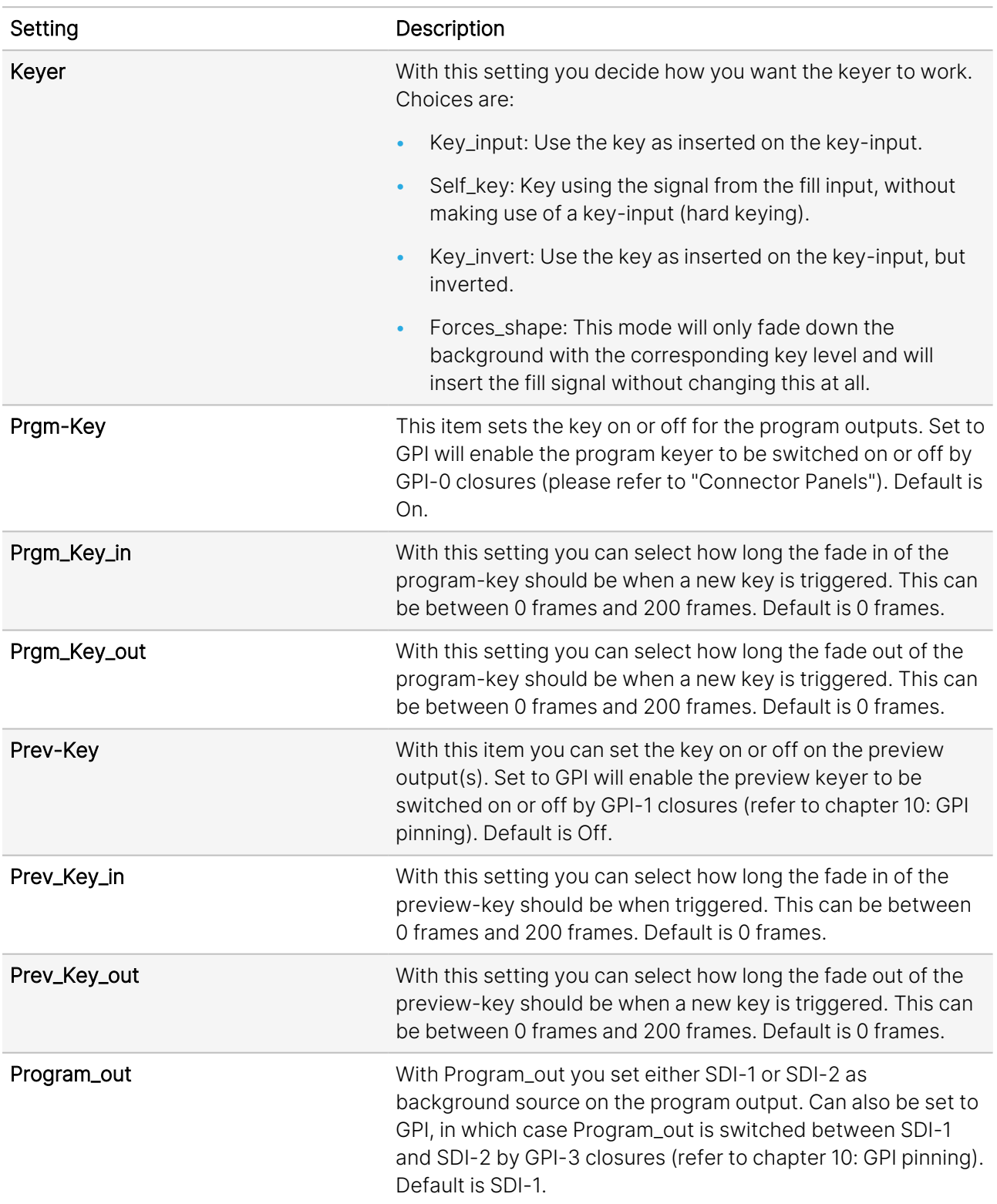

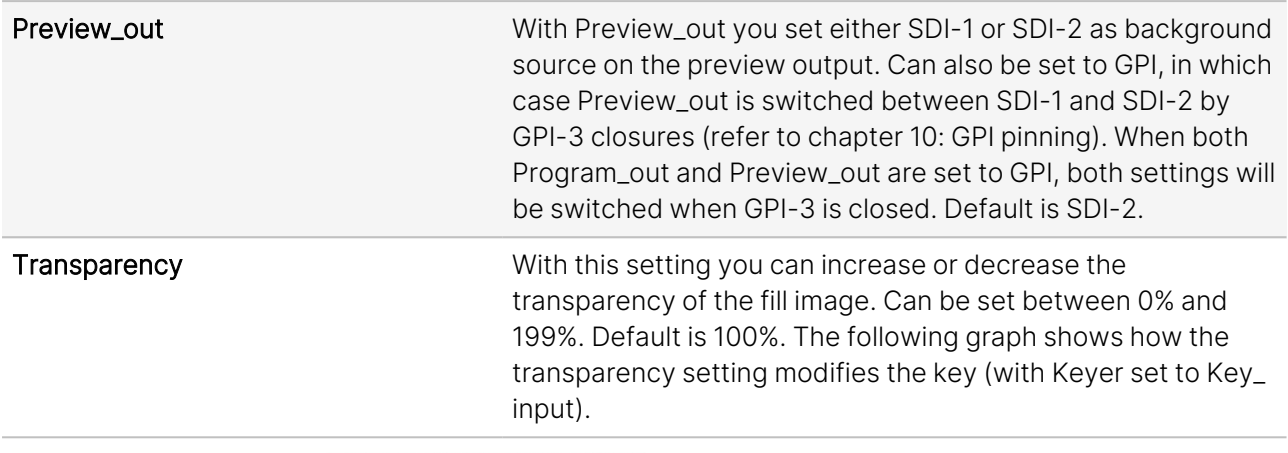

**Transparency setting visualised:** 

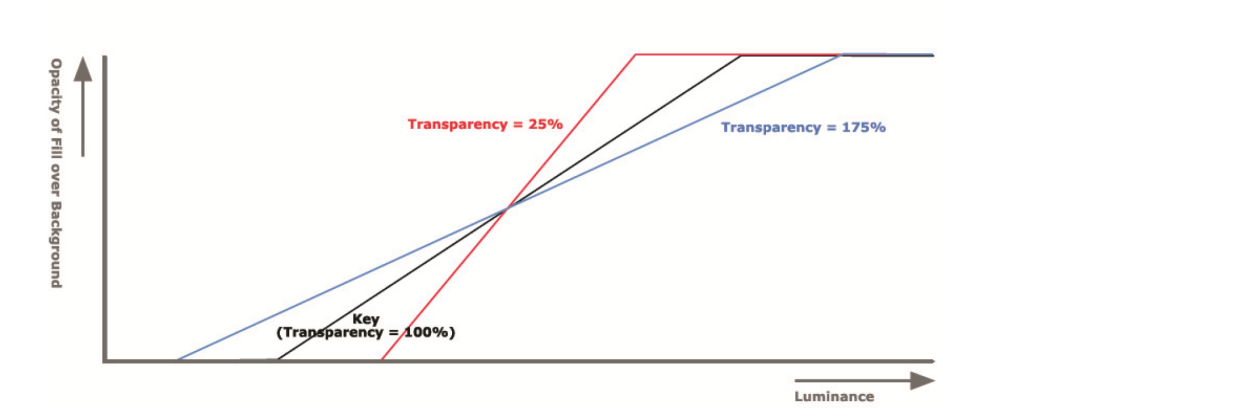

Slice\_level **Slice\_level** With this setting you set a point in percentage in the keywhere the fill input should be cut off entirely. The default for this setting is 0%. The following graph shows how Slice\_ level modifies the key (with Keyer set to Key\_input).

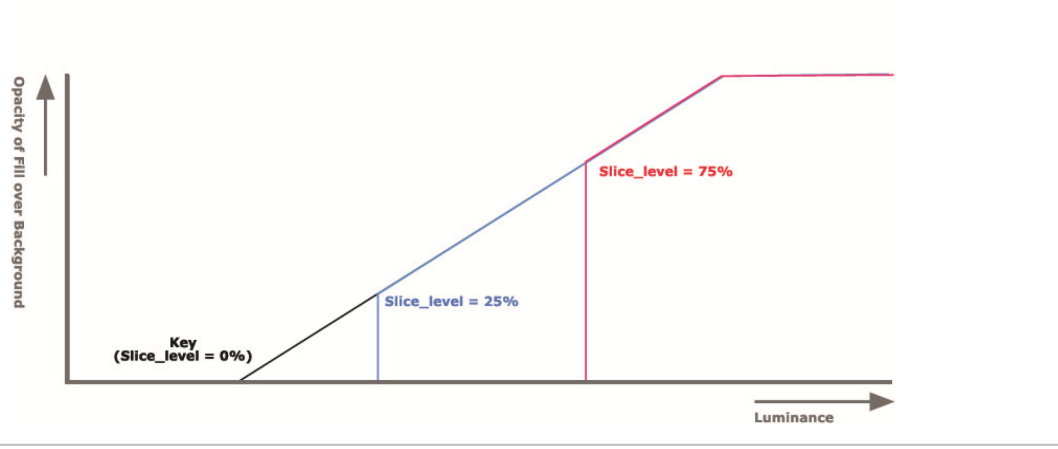

Slice\_level setting visualised:

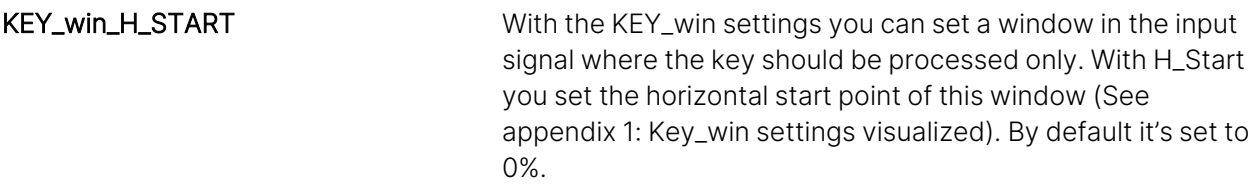

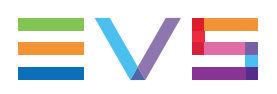

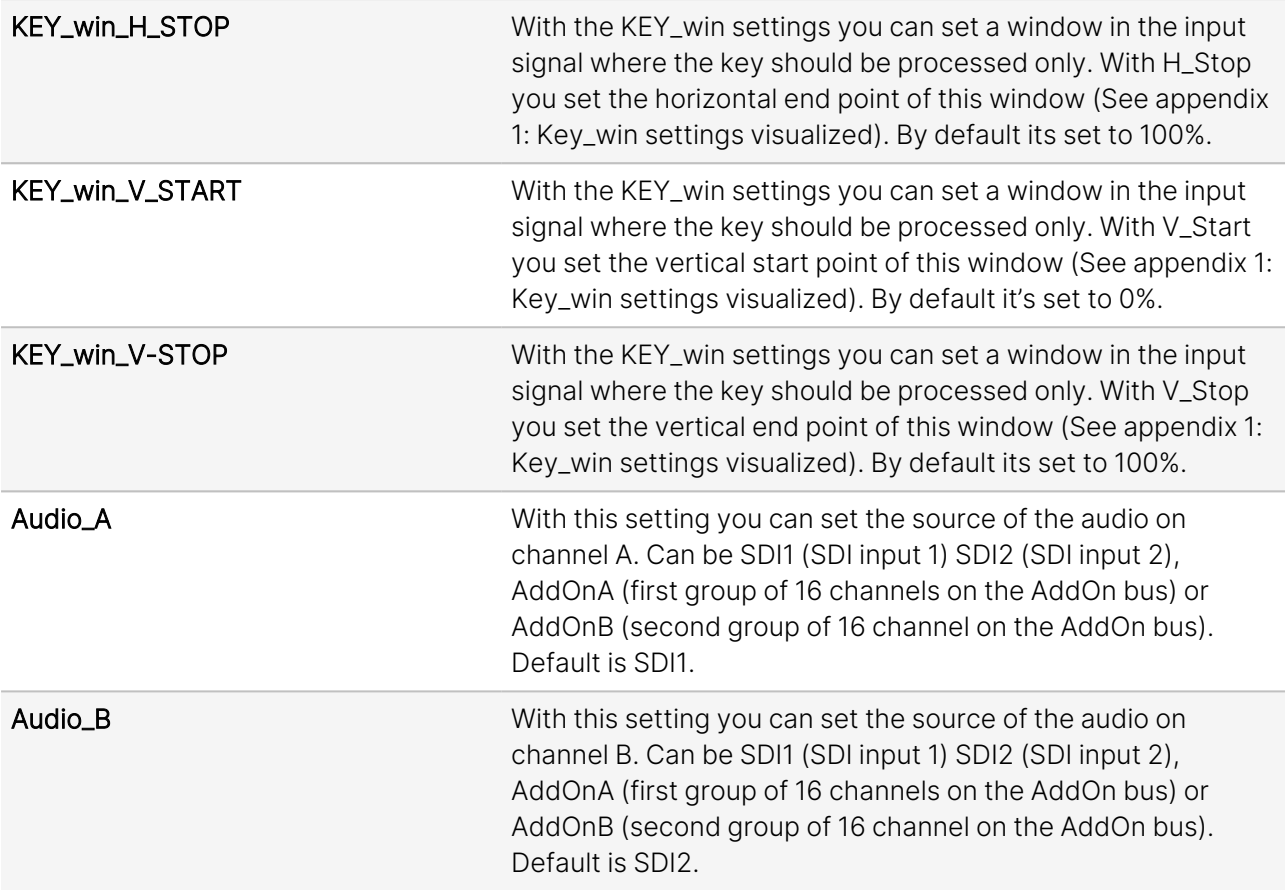

# <span id="page-21-0"></span>5.4. Embedder

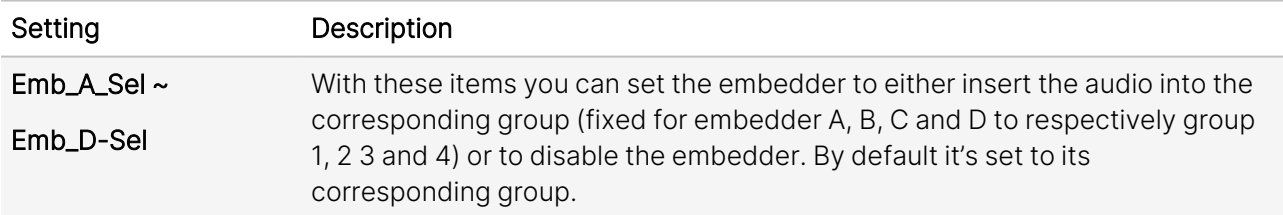

### <span id="page-22-0"></span>5.5. De-Embedder

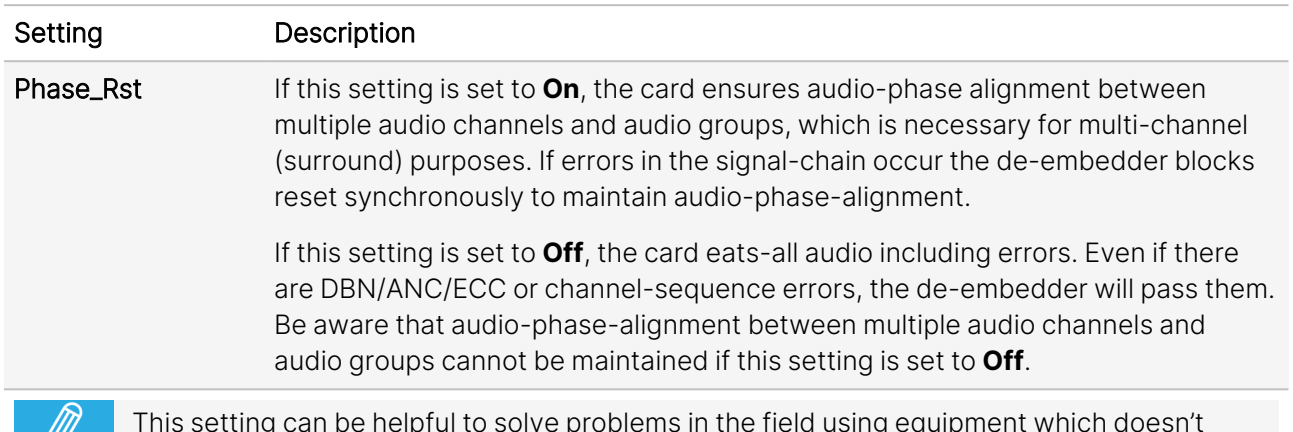

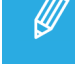

<span id="page-22-1"></span>This setting can be helpful to solve problems in the field using equipment which doesn't follow the standards correctly.

### 5.6. Network

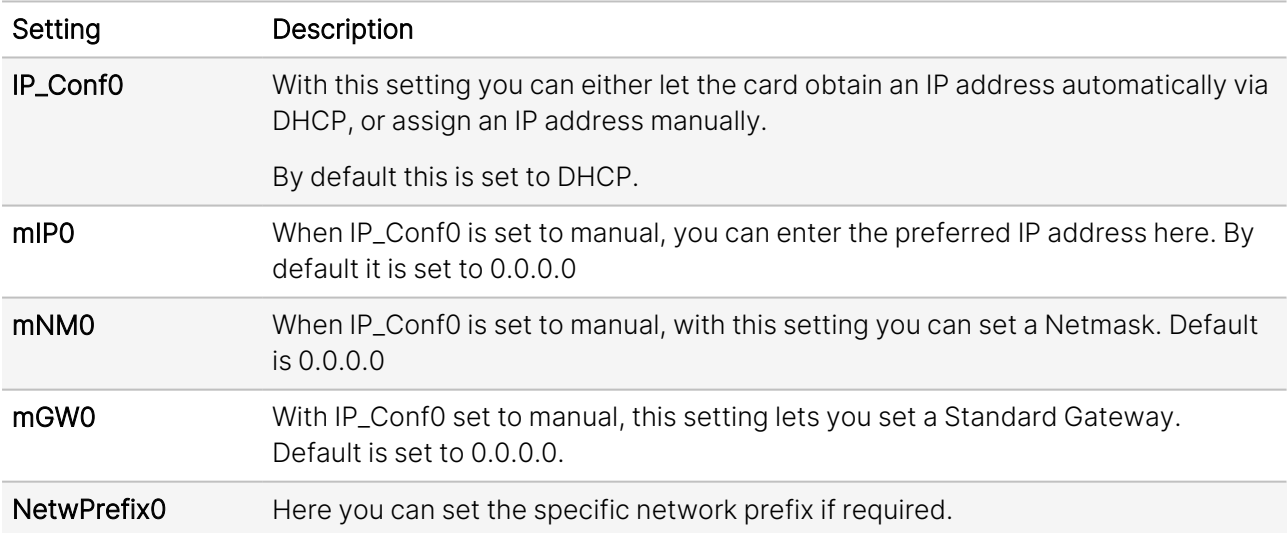

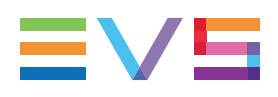

## <span id="page-23-1"></span><span id="page-23-0"></span>6. Status Menu

### 6.1. Introduction

<span id="page-23-2"></span>The Status menu provides information about the current status of each item listed below.

### 6.2. System Status

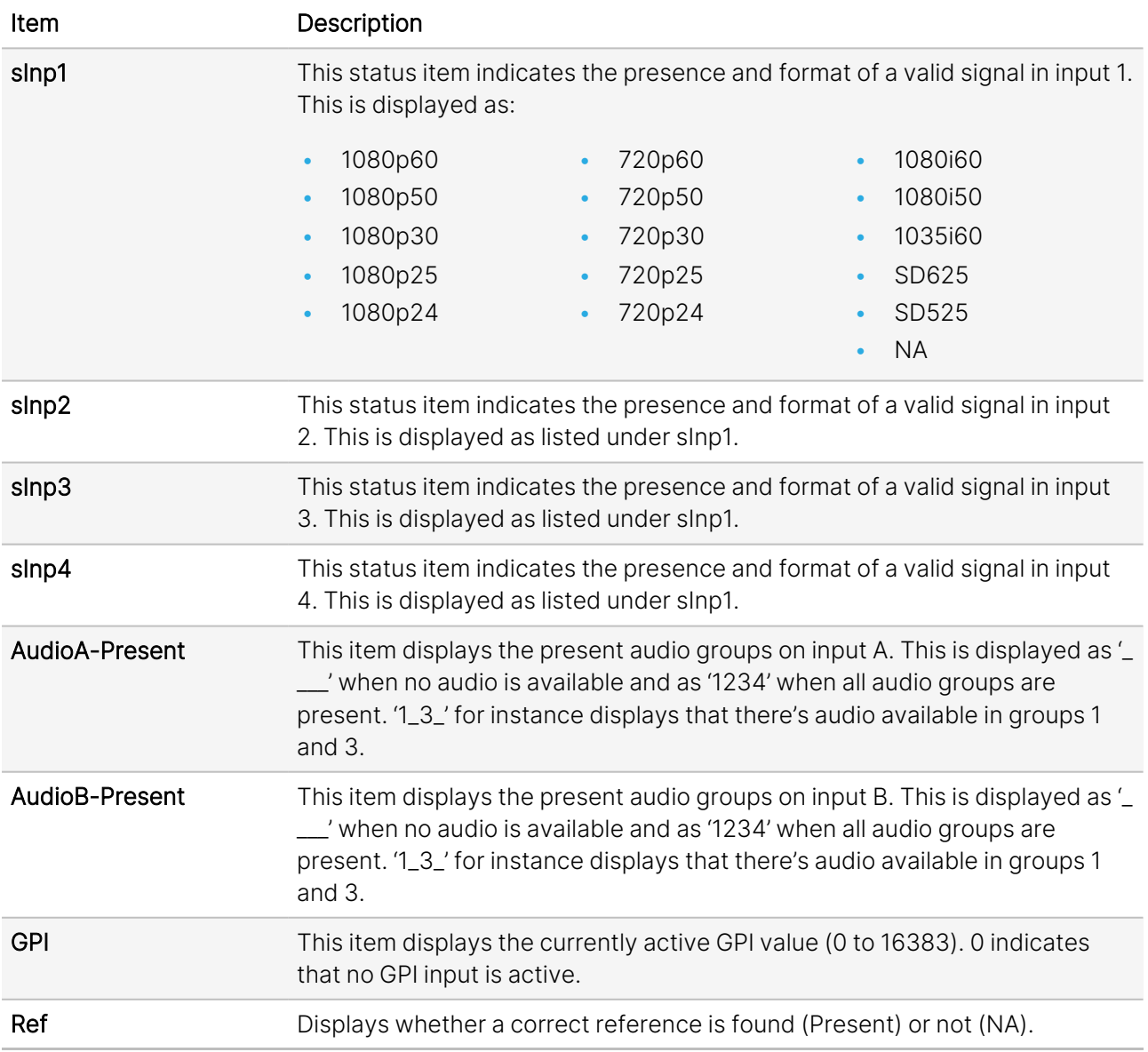

### <span id="page-24-0"></span>6.3. Net Status

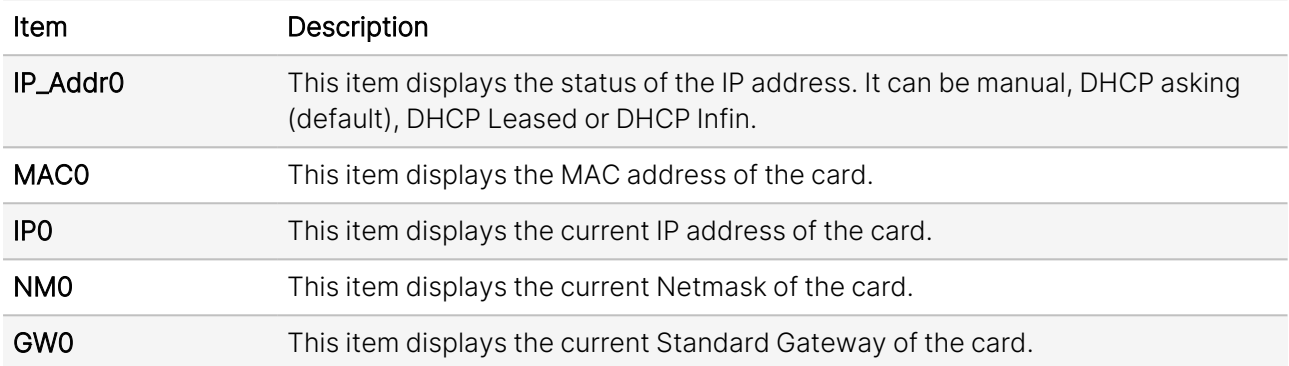

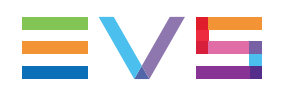

# <span id="page-25-0"></span>7. Events Menu

### Introduction

An event is a special message that is generated on the card asynchronously. This means that it is not the response to a request to the card, but a spontaneous message.

### What is the Goal of an Event?

The goal of events is to inform the environment about a changing condition on the card. A message may be broadcast to mark the change in status. The message is volatile and cannot be retrieved from the system after it has been broadcast. There are several means by which the message can be filtered.

The events reported by the GDK100 card are as follows:

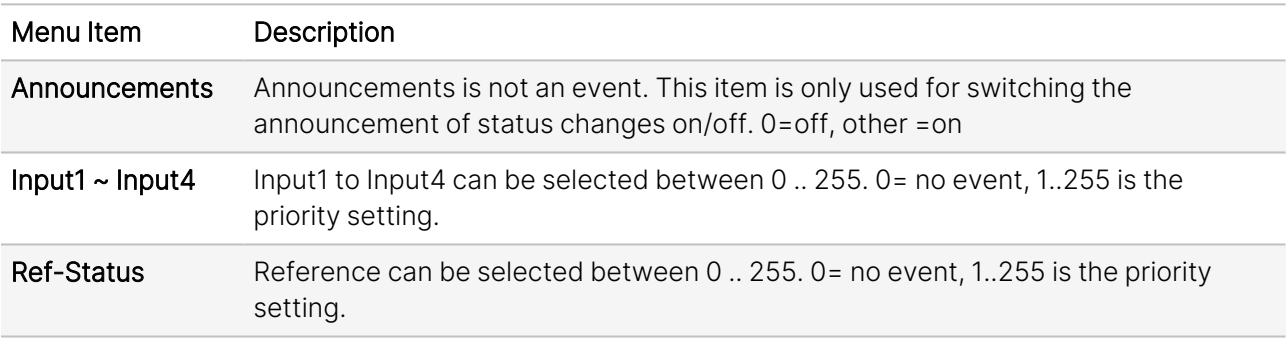

### What Information is Available in an Event?

The message consists of the following items:

- A message string to show what has happened in text, for example: "INP\_LOSS", "REF\_LOSS", "INP\_ RETURN".
- A tag that also shows what happens, but with a predefined number: e.g. 1 (= loss of input), 2 (= loss of reference), 129(= 1+128 = return of input). For a list of these predefined tags, please see the table below.
- A priority that marks the importance of an event. This value is defined by the user and can have any value between 1 and 255, or 0 when disabled.
- A slot number of the source of this event.

### Message String

The message string is defined in the card and is therefore fixed. It may be used in controlling software like Synapse Set-up to show the event.

### Tags

The tag is also defined in the card. The tag has a fixed meaning. When controlling or monitoring software has to make decisions based on events, it is easier to use the tag instead of interpreting a string. The first implementation is the tag-controlled switch in the GPI16.

In cases where the event marks a change to an error status (e.g. 1 for Loss of Input), the complement is marked by the tag increased by 128 (80hex), (e.g. 129 (81hex) for Return of Input).

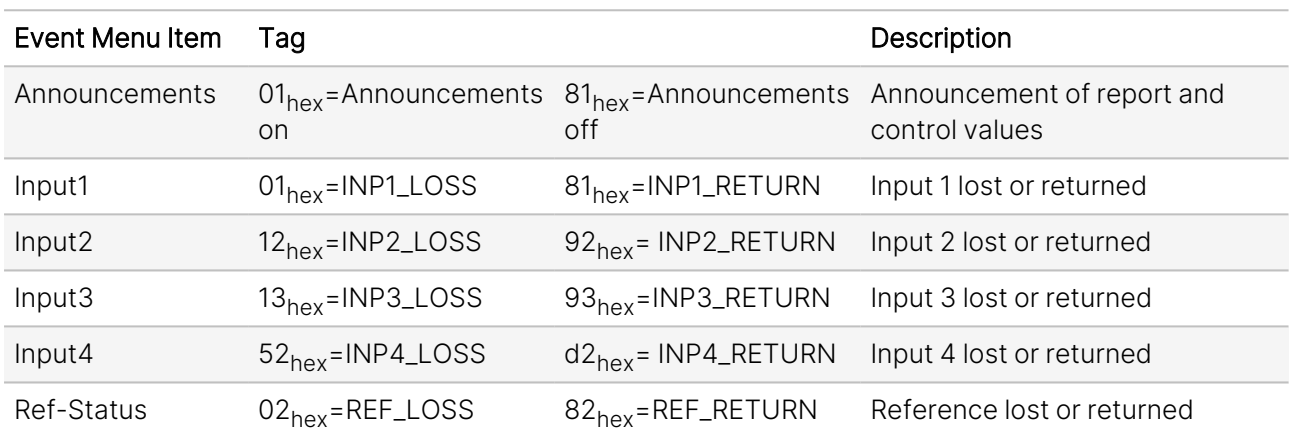

The tags defined for the GDK100 card are:

### Priority

The priority is a user-defined value. The higher the priority of the alarm, the higher this value will be. Setting the priority to Zero disables the announcement of this alarm. Alarms with priorities equal to or higher than the Error Threshold setting of the RRC will cause the error LED on the Synapse rack front panel to light up.

### Card Address

Together with the message string or the tag, the slot number or address of the card is relevant to be able to assign the event to a certain card.

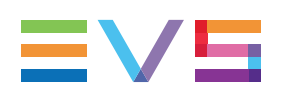

# <span id="page-27-0"></span>8. LED Indication

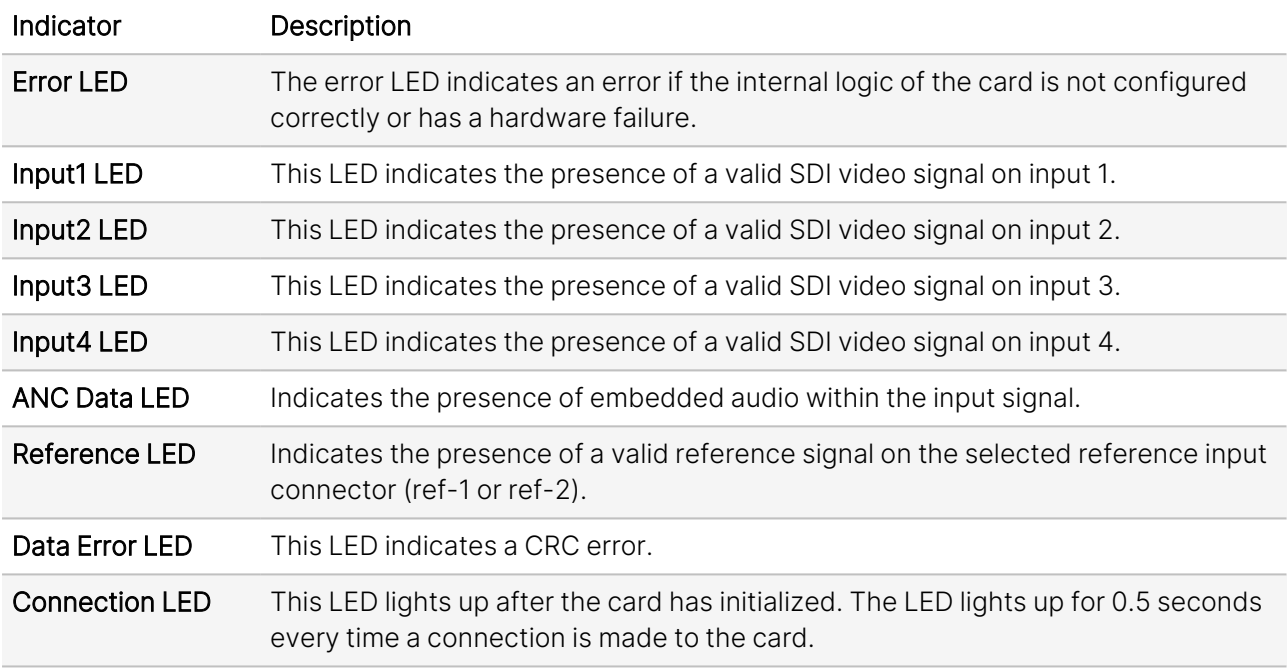

<span id="page-28-0"></span>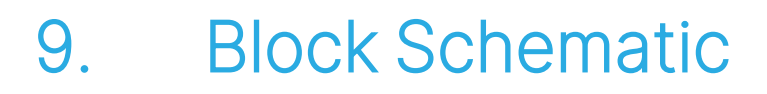

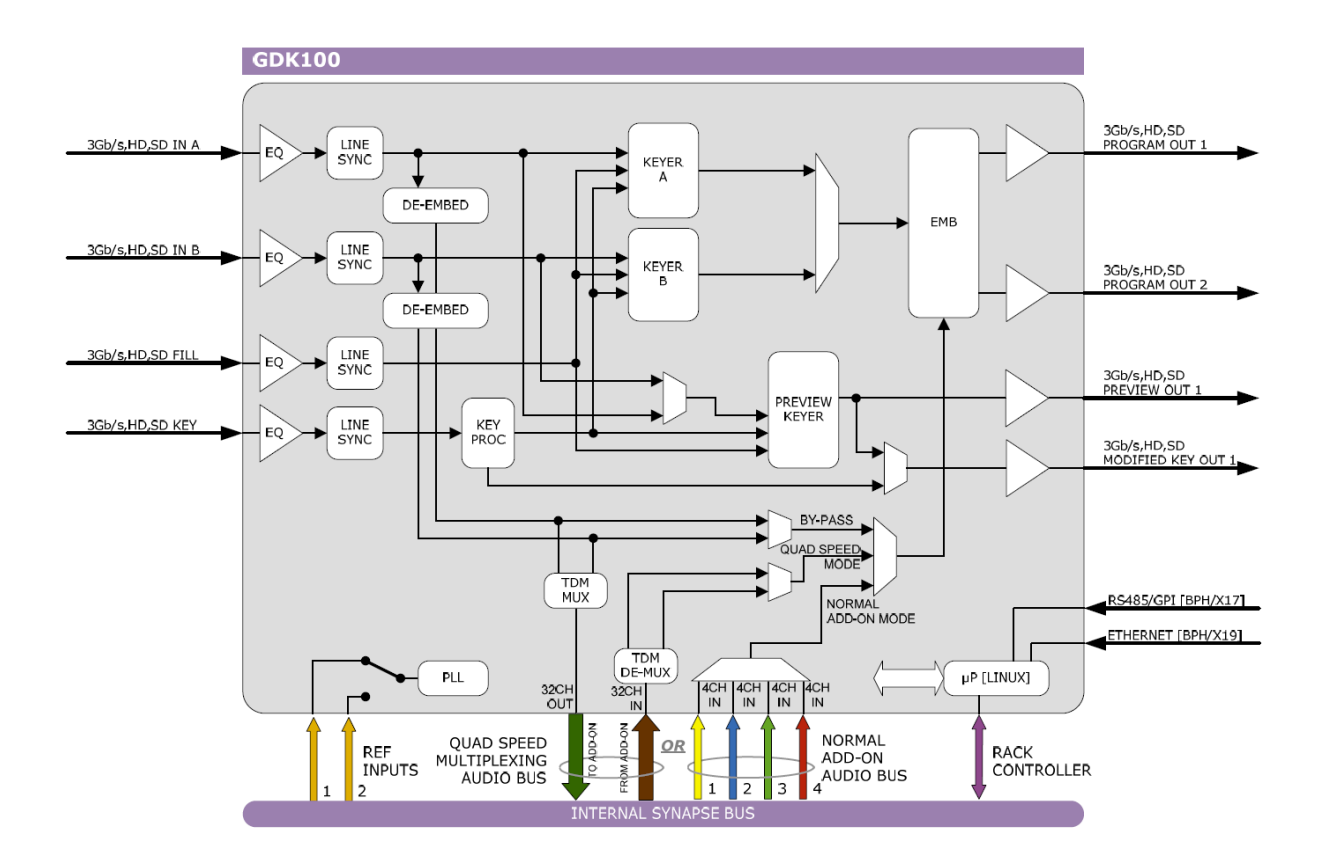

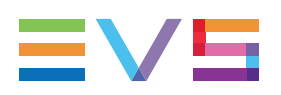

# <span id="page-29-0"></span>10. Connector Panels

The GDK100 can be used with the BPH17 or BPH19.

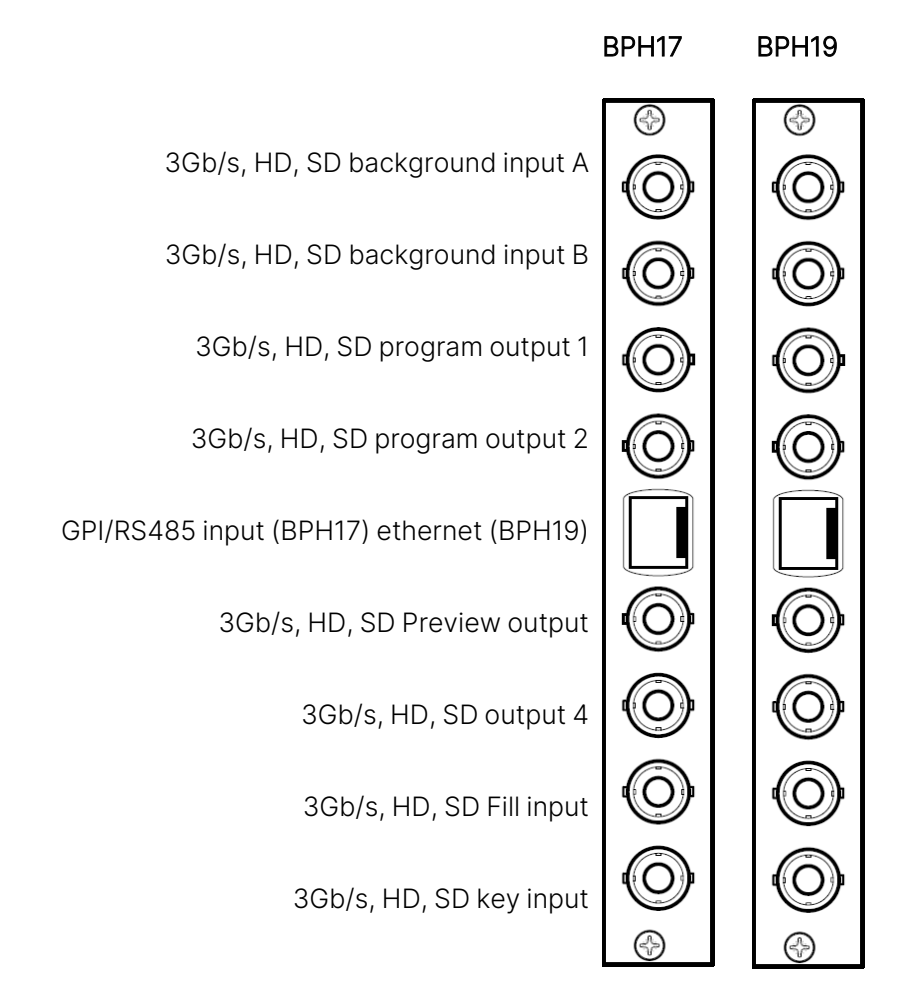

For fiber connectivity, see www.evs.com

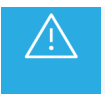

Unused inputs and outputs must be terminated with the correct impedance.

### <span id="page-30-0"></span>GPI Pinning

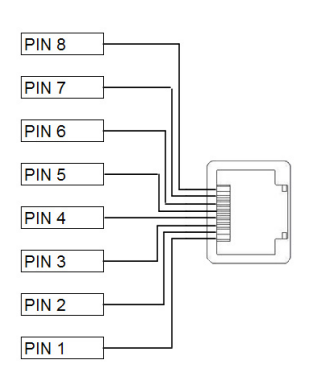

#### Pin Function

- GPI input 0
- GPI input 1
- RS485 TXA
- RS485 RXA
- RS485 RXB
- RS485 TXB
- GPI 3
- Ground

# <span id="page-31-1"></span><span id="page-31-0"></span>Appendices

## Appendix 1: KEY\_win Settings Visualized

The settings regarding the key window (KEY\_win\_H\_start, KEY\_win\_H\_stop, KEY\_win\_V\_start and KEY\_ win\_V\_stop) can be visualized as follows:

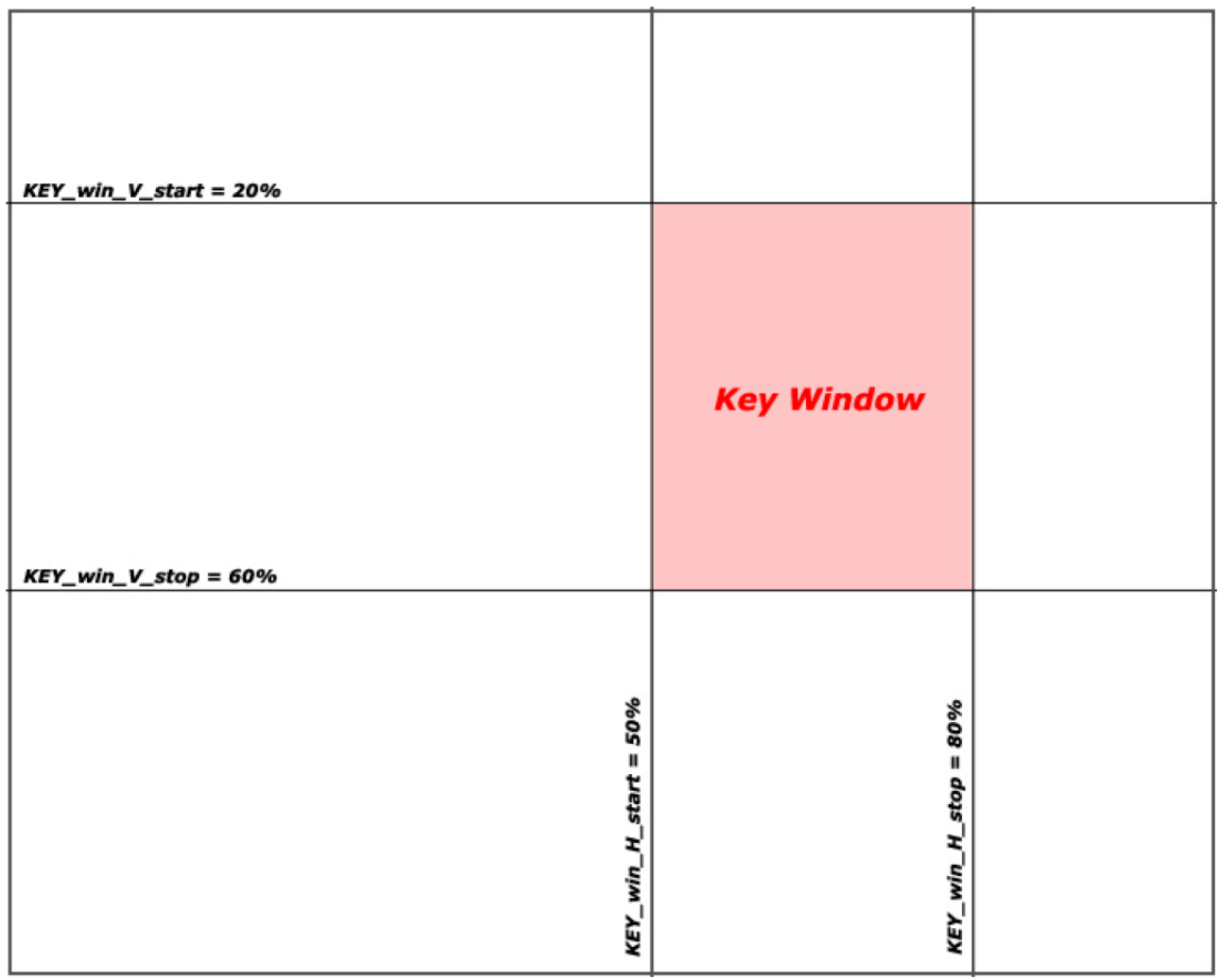

Only the area marked red will be keyed.

### <span id="page-32-0"></span>Appendix 2: Quad Speed ADD-ON Bus

#### Scope

The internal audio ADD-ON bus needs an upgrade for certain applications. We want more channels (32 per video stream seems possible in the near future). And we want the bus to be bidirectional, i.e. 32 channels in and 32 channels out at the same time.

The new interface needs to be compatible with all existing hardware (frames) and in the implementation of the master card it needs to be backward compatible with the original ADD-ON bus.

The master card has two modes:

- Normal ADD-ON mode, or
- Quad Speed audio ADD-ON mode.

These modes are selectable on the master card. If a mode is selected, all ADD-ON cards to that master need to be in the same mode.

You can mix master cards in one frame using the two different modes, but all cards to the right of the master must be in the same mode as the master. A new master breaks the chain and the master card ADD-ON mode can be selected again.

#### Features

• Up to 32 channels output from the master card, with looping to up to 3 ADD-ON cards

The ADD-ON card chooses the channels it wants to process.

• Up to 32 channels input on the master card

If the master card can handle less then 32 channels, the lowest channel numbers will be used, as the ADD-ON card will always generate 32 channels (where some channels can be empty or silent).

• Channel shuffling is done in the ADD-ON card.

The master card has only one setting to enable the quad speed audio bus.

• Every Quad-Speed ADD-ON card takes 32 channels from the 'right hand ADD-ON card' and adds (or overwrites) the local processed channels.

This can be done for any of the channels that are processed in the ADD-ON card.

- Some master cards are switchable between normal and quad-speed bus.
- Channel designations on the block schematics:

Channel 1-32 (or less) are injected into the large, dark green arrow from the master card to the ADD-ON card and looped onto the next ADD-ON card via the dark green arrow.

The ADD-ON card injects up to 32 channels into the large brown arrow.

An ADD-ON card will also actively loop extra processed channels into the next ADD-ON card, and finally into the master card.

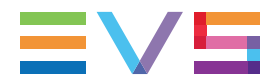

- The cross looping of the original design is now a straight loop.
- The quad speed bus can also work in one direction.

You can use a Quad Speed audio bus to de-embed audio from the master and present on the ADD-ON card as AES/EBU, Bitstream (like Dolby) or analog audio.

If applicable, the ADD-ON card can also be used as in injection point of physical audio streams.

### Example

The major difference between the new and old bus structure is the fact that it carries 4 times as many audio channels.

It is also bi-directional by design. So half of the original physical infrastructure moves audio from the master card to the ADD-ON cards, and the other half is used to put the audio back.

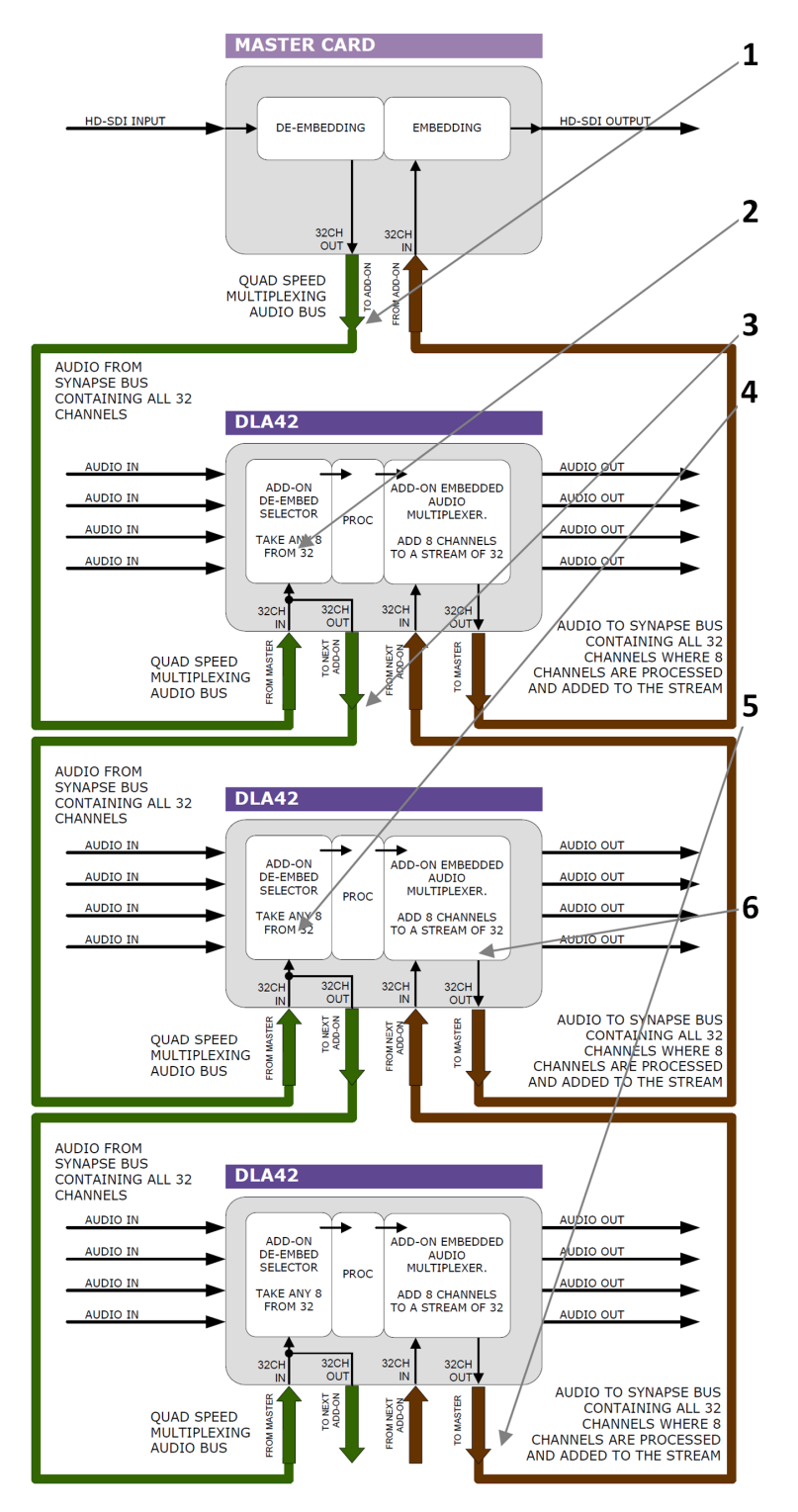

The following graphic shows how a typical quad speed bus chain works:

- 1. The audio from the master card (dark green arrow) contains up to 32 channels.
- 2. The first ADD-ON card can select any of the 32 channels for internal processing.
- 3. These channels are looped on to the next ADD-ON card.
- 4. The next ADD-ON card (sitting in the next n+1 slot) can also freely select any 8 from 32 channels. (The DLA42 can also take 3 channels from the ADD-ON bus and 5 channels from its physical input).

This looping works up to 3 times.

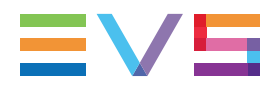

5. The brown arrow is the return path and sends the (processed) audio back to the master card.

This path is 32 channels wide and is clocked from the master card.

6. The ADD-ON card can for instance overwrite 8 of the 32 channels. These 32 channels are then transported to the next ADD-ON card, which overwrites another 8 channels.

### Multiplexing

The injection of processed audio into the master card works differently to how you have been used to with the original audio ADD-ON bus. The large brown arrow will always carry 32 channels from ADD-ON to ADD-ON, or from ADD-ON to master card. Which actual channels are used or not is determined in the ADD-ON card.

In the example below, you can see a 4-Card system, with 1 master card and 3 Quad speed ADD-ON cards (the maximum). The last ADD-ON card (far right) processes 8 channels. They are inserted (a menu selection) in slots 17-24 from 32 channel slots. The second ADD-ON card also processes 8 channels, but they are inserted in slots 9-16 (of 32 slots). The first ADD-ON card inserts channels 1 to 8.

This method allows for overwriting slots that come from the right-hand master card. Channel-slots 25 to 32 are left empty in this example.

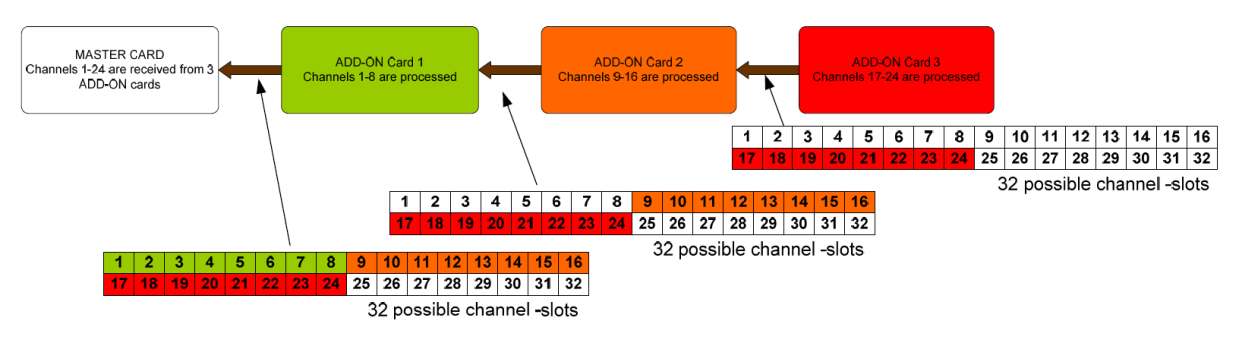

The above example shows a logical way of how the ADD-ON multiplexing could be performed. However, the insertion menu of for instance the DLA42 is much more flexible and enables any channel to be assigned to any of the 32 channel slots. The example below shows how this flexibility could be used.

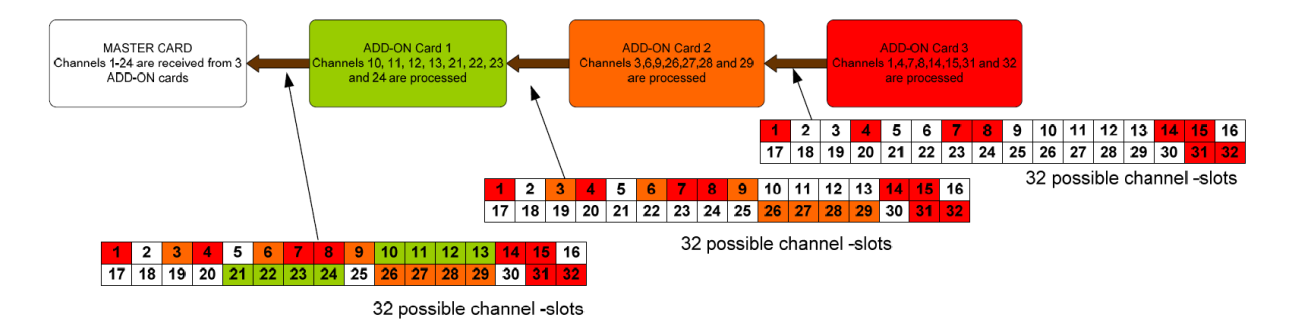

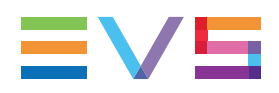

### <span id="page-37-0"></span>GNU Public License

### Open-Source Software

This product contains open-source software licensed under the GNU Public License (GPL). A copy of the GNU Public License can be obtained from <https://www.gnu.org/licenses/old-licenses/gpl-2.0.html>. Under this license, you are eligible to receive a copy of the source code of this software, including any changes.

EVS Broadcast Equipment SA shall provide the source code on request either through physical distribution or electronic communication. For physical distribution you may be charged a fee that covers distribution costs. This offer is valid up to three years after date of purchase. Please direct your request to the support department of EVS Broadcast Equipment SA.

EVS Broadcast Equipment SA supports open-source software by participating in the development of open-source projects or submitting improvements to these projects. For more information, please visit https://mi-sftp.evs.com.

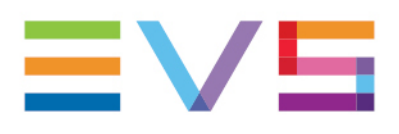

EVS Broadcast Equipment is continuously adapting and improving its products in accordance with the ever changing requirements of the Broadcast Industry. The data contained herein is therefore subject to change without prior notice.<br>Companies and product names are trademarks or registered trademarks of their respective companies.

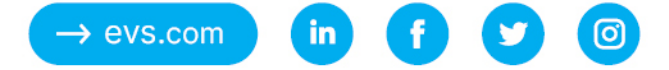